## 學生如何使用家長的載具以 彰化G Suite帳號登入 Google Classroom App及meet會議室

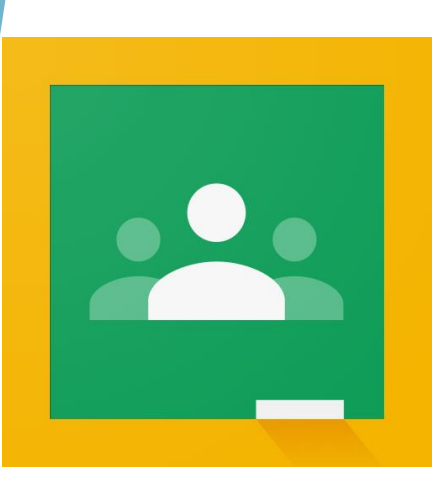

2021-05-15

### 以IOS系統為例

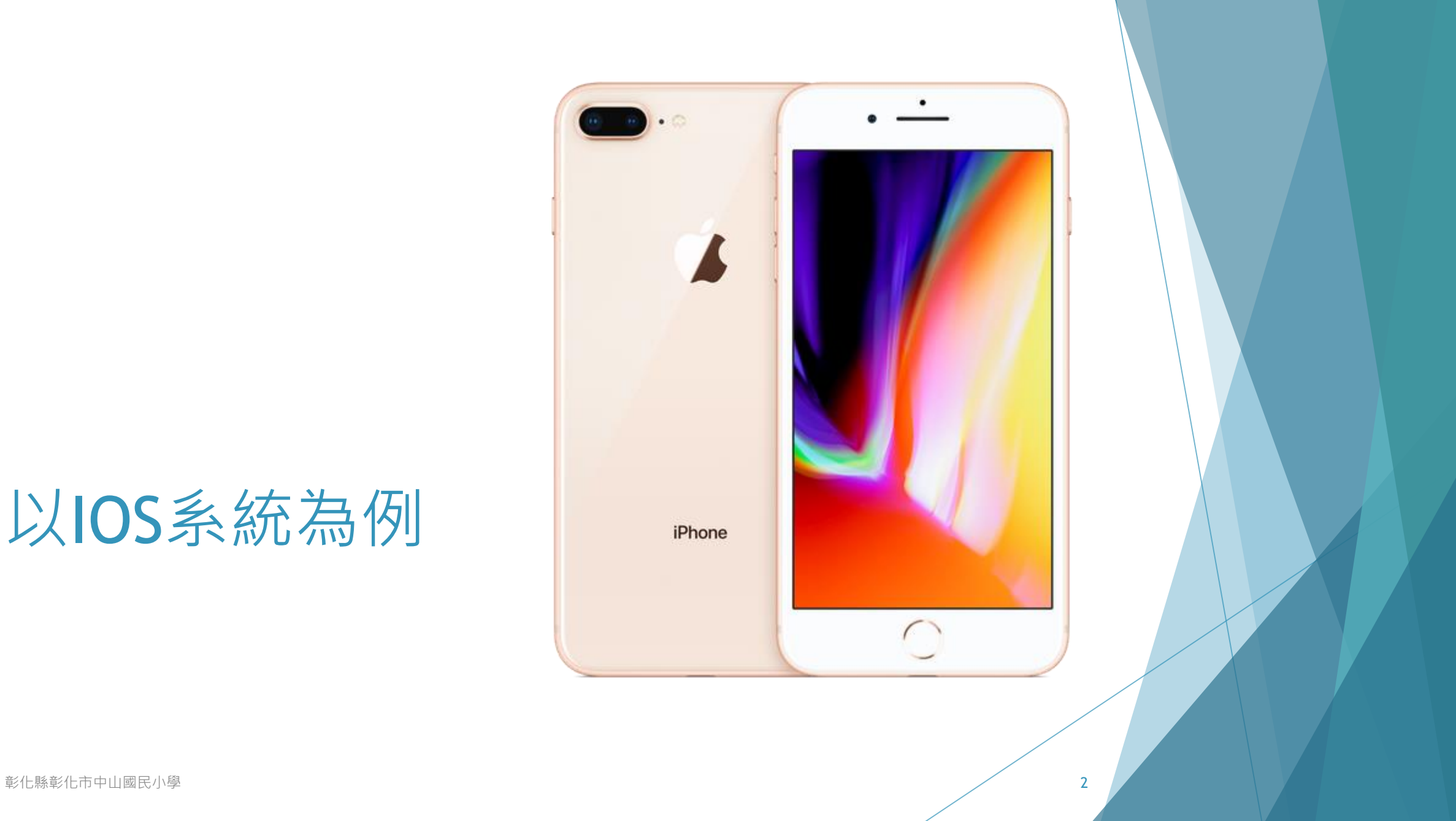

### 下載Google Classroom APP後, 開啟APP

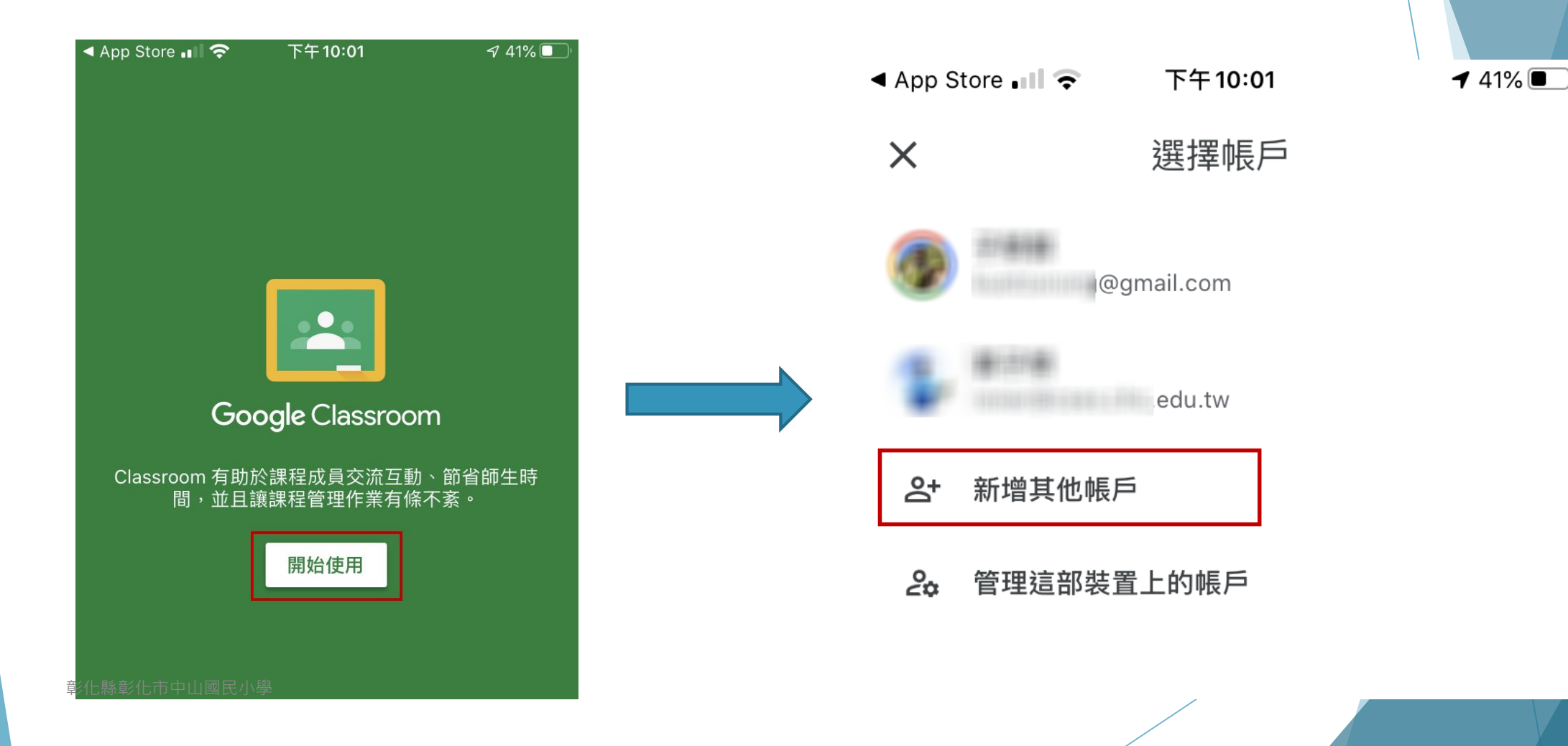

### 電子郵件輸入彰化G Suite電郵地址, 格式 XXXXXX@chc.edu.tw

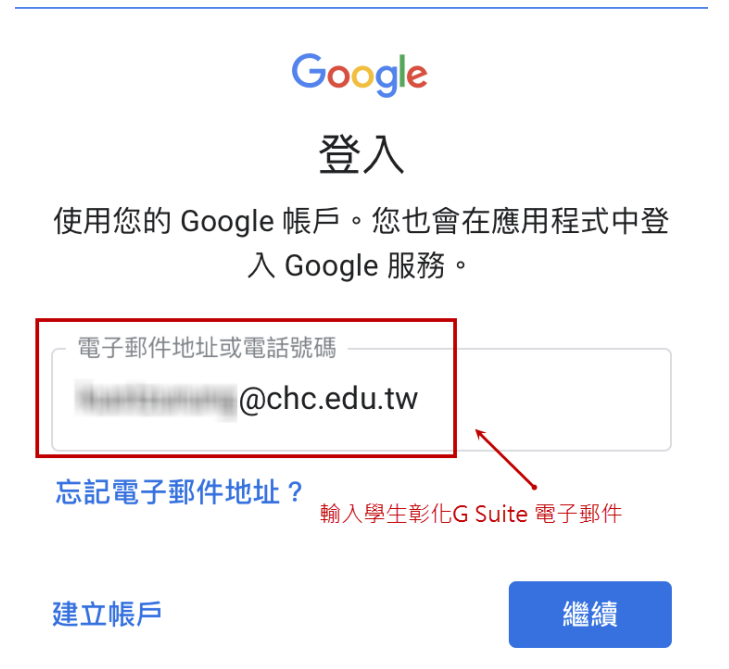

**彰化縣彰化市中山國民小學 インタン・インタン・インタン・インタン 4** 

### 選擇「彰化市」「中山國小074601」 帳號:年班級座號(5碼) 密碼:西元出生年月日(8碼) 校務系統帳號 **FMail** 請選擇行政區: 彰化市 Google Classroom 請選擇學校: Classroom 有助於課程成員交流互動、節省師生時 間,並且讓課程管理作業有條不紊。 縣立中山國小(074601) 校務系統帳號:學生請用年班座號.例 如<mark>六年一班一號 60101</mark>: 校務系統密碼: 預設西元出生年月日 (8碼)

彰化縣彰化市中山國民小

登入

■ 訂閱 Classroom 功能更新通知電子郵件

加入即表示你同意與課程成員分享聯絡資訊。<u>瞭解詳情</u>

 $\bullet$ 

#### 系統出現「Classroom」想要傳送通知 黑的選「允許」 ◀ App Store . । । ଚ 下午10:04  $-41\%$

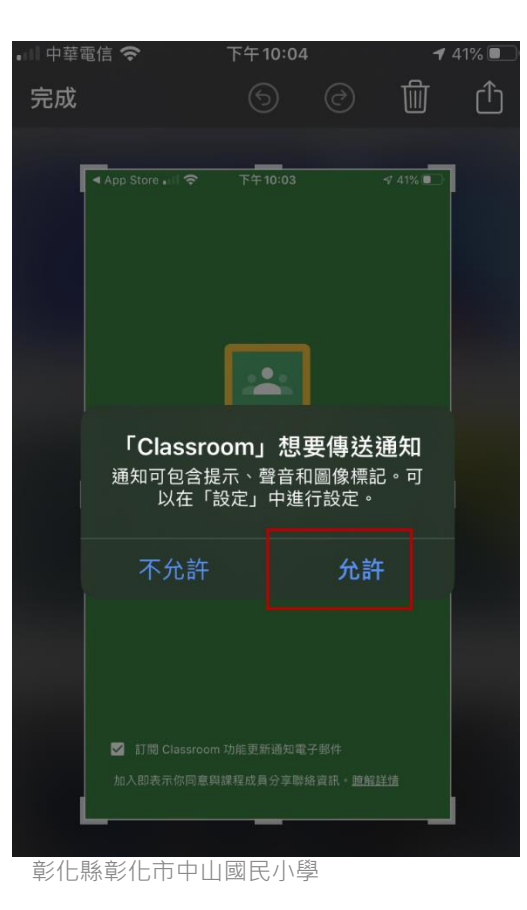

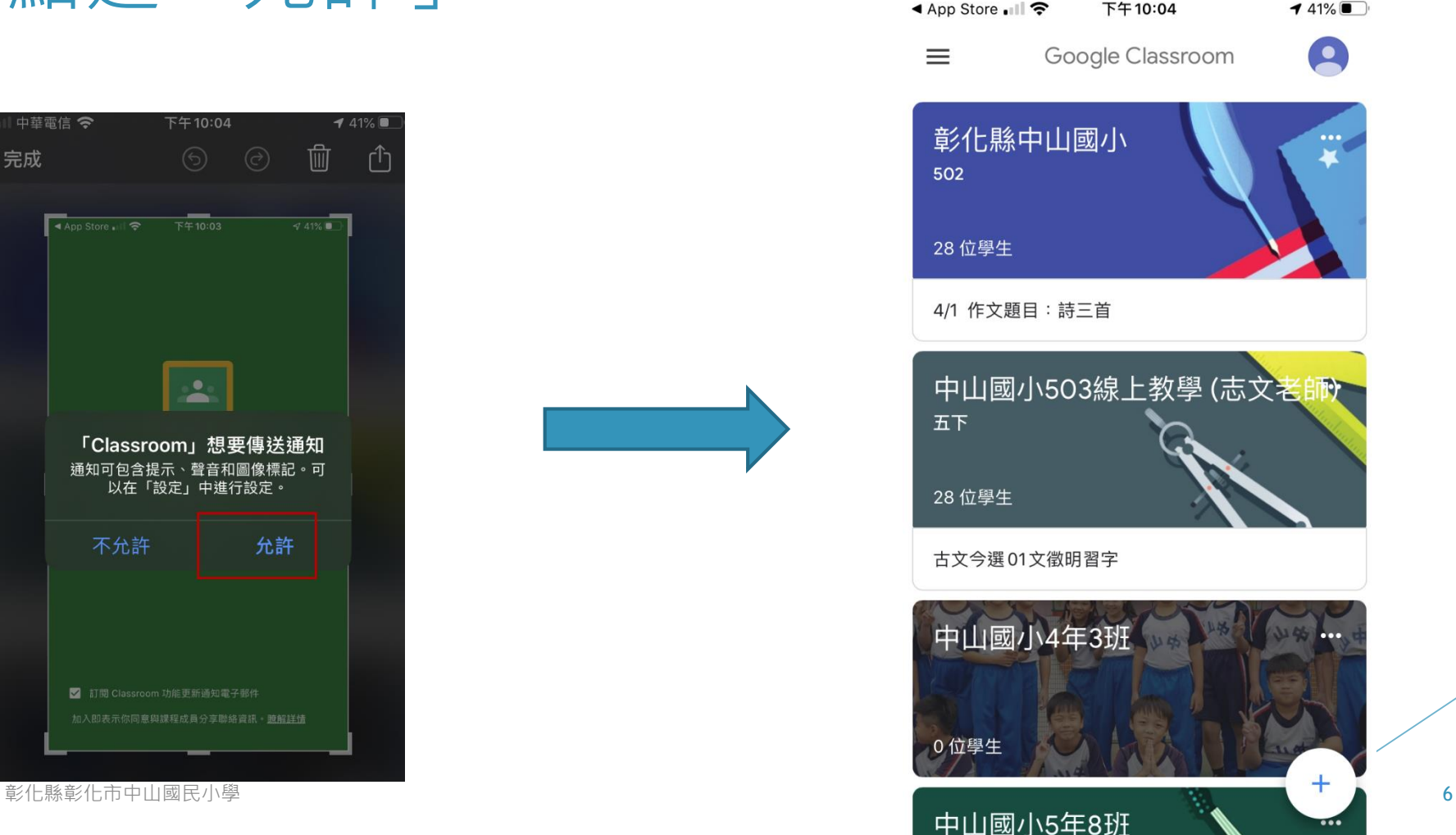

Google Classroom  $\bullet$ 

中山國小503線上教學 (志文老師)

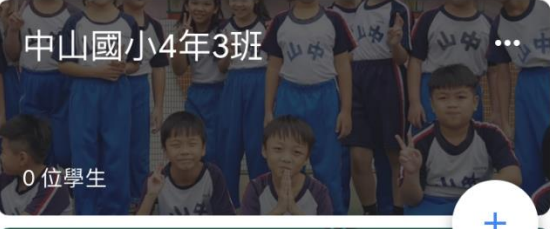

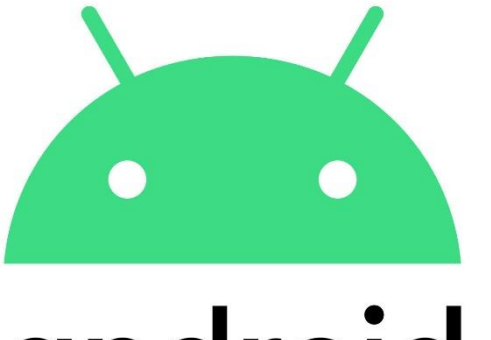

# android

### 以android系統為例

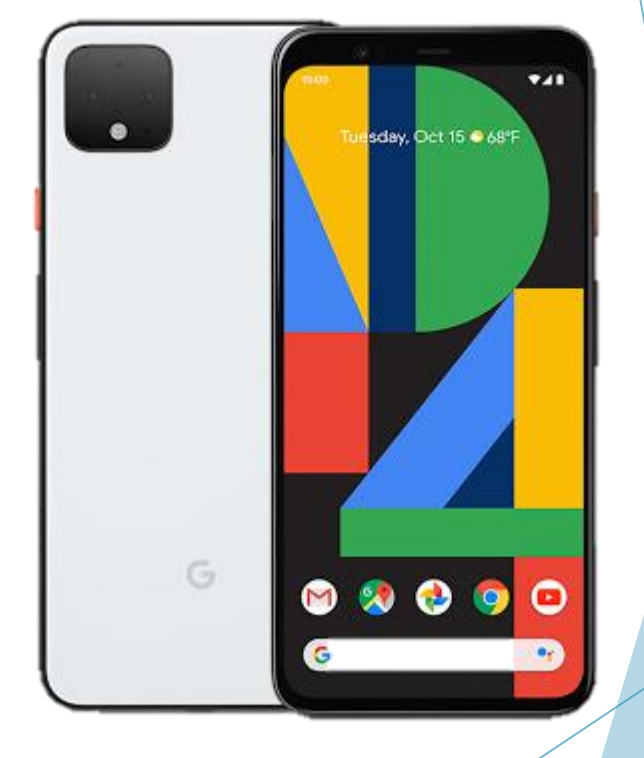

### 開啟Google Classroom APP, 點選「開始 使用」,再點選「新增帳戶」後按「確定」

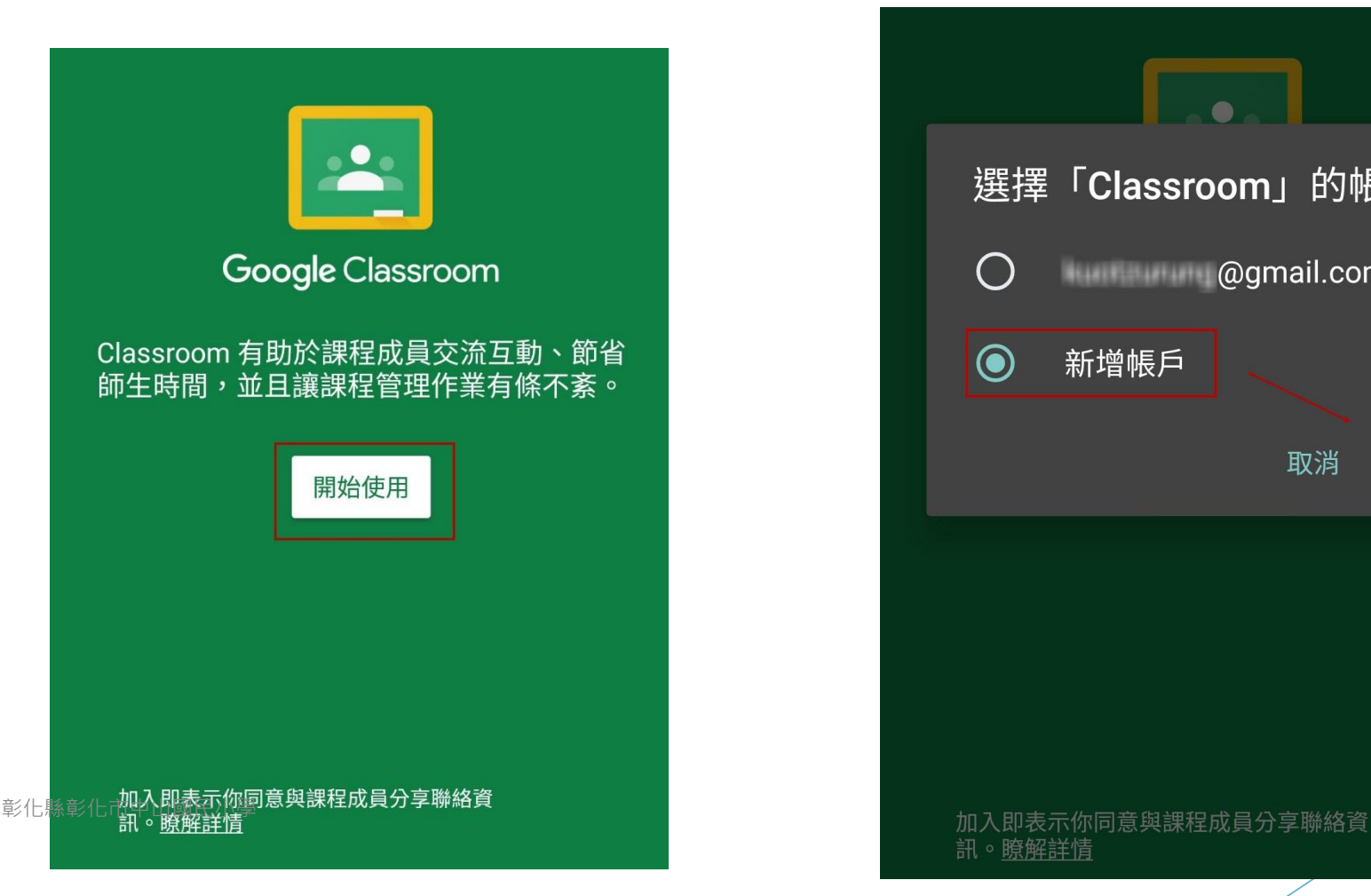

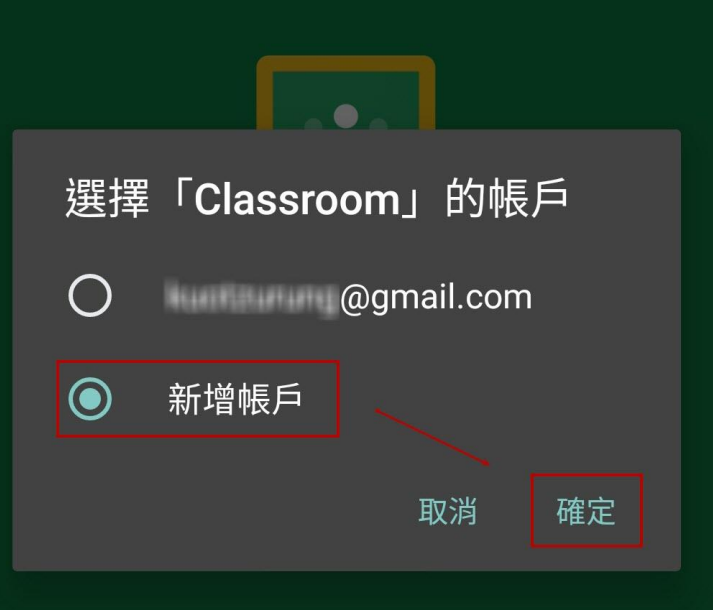

訊。瞭解詳情

### 輸入學生彰化G Suite的電子郵件, 格式為[XXXXXX@chc.edu.tw](mailto:格式為XXXXXX@chc.edu.tw)

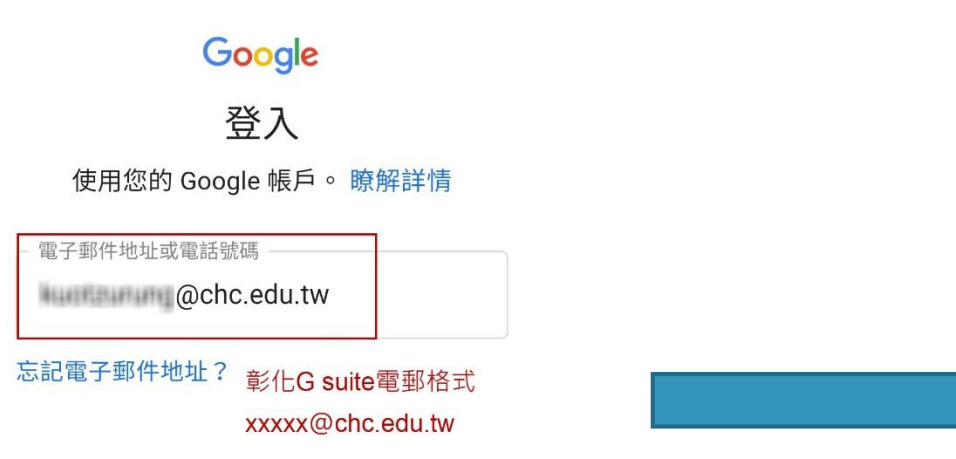

#### Google

縣立中山國小 

您的 Google 帳戶是由 chc.edu.tw 管理。系統 會立即將您導向該網域以完成登入。

如果選擇登入,即表示您同意《隱私權政策》 和《服務條款》。

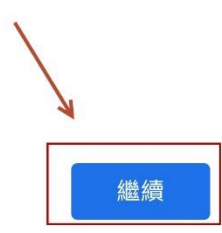

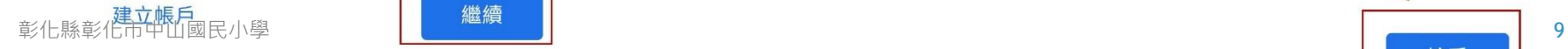

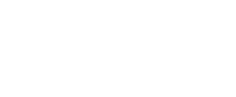

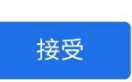

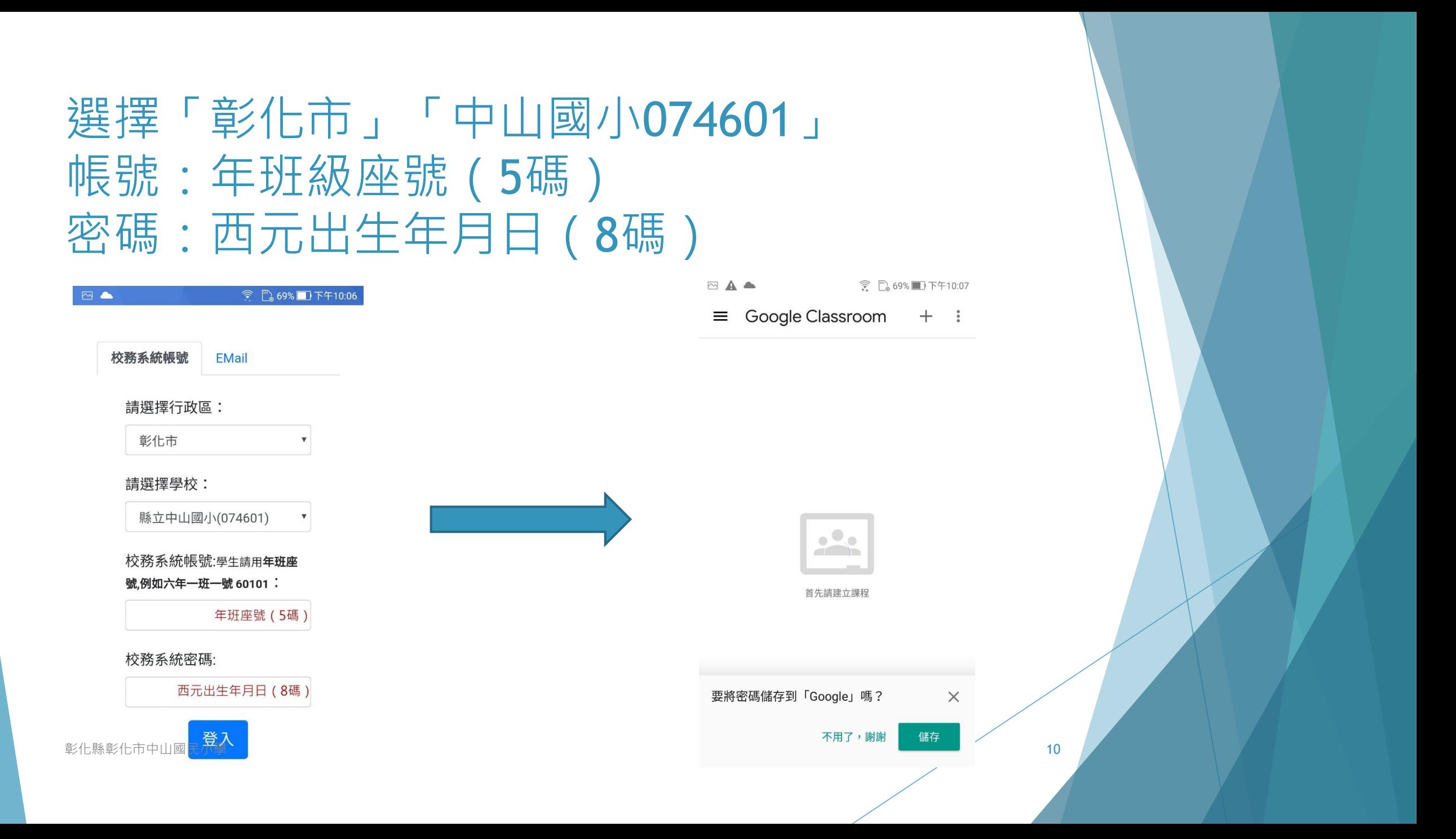

### 登入Classroom APP後,確認是否有已加 入的課程

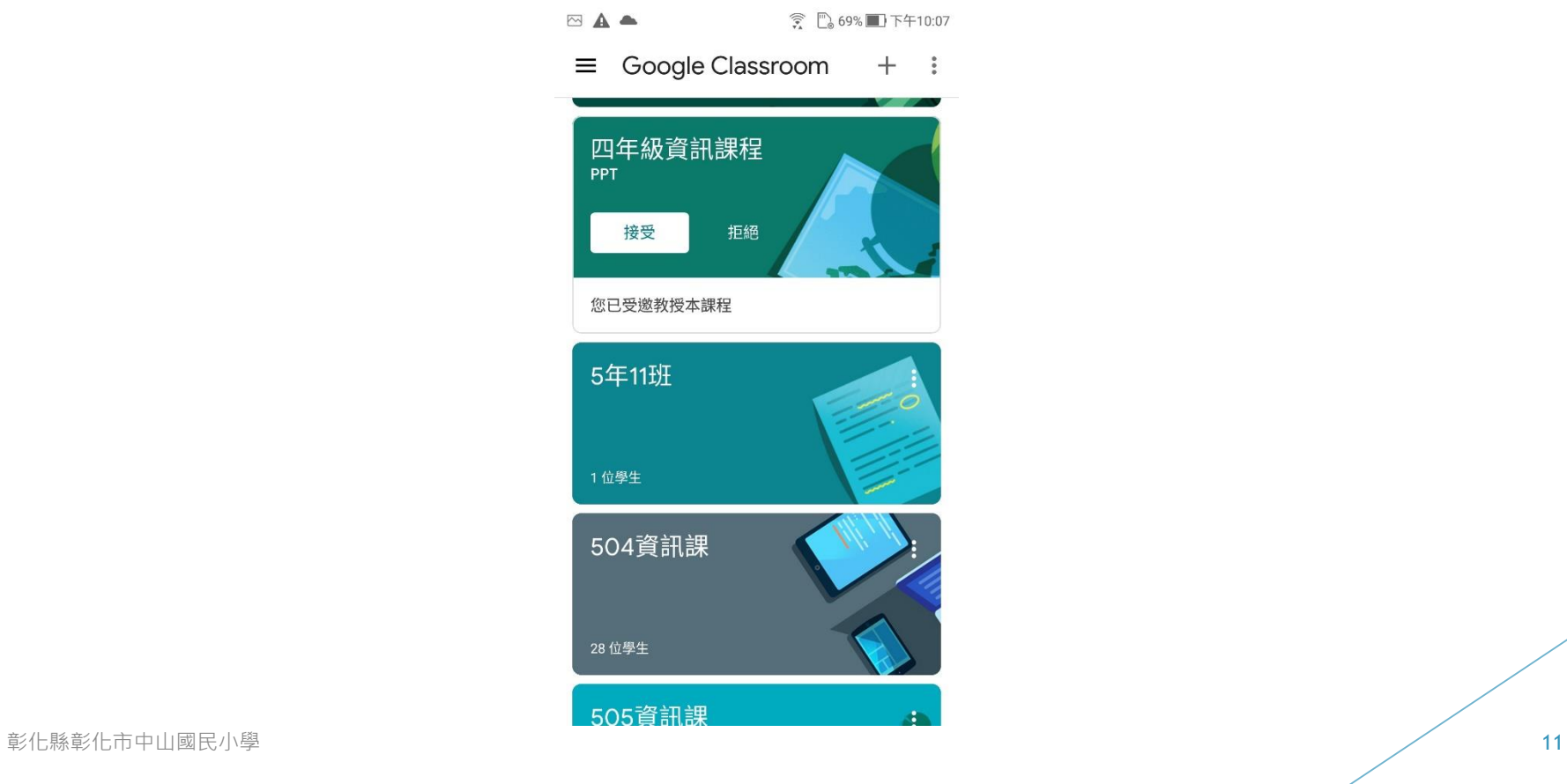

### 學生如何使用家中載具進入meet會議 室

### 請先參考前面登入classroom app, 並進入 班級的classroom

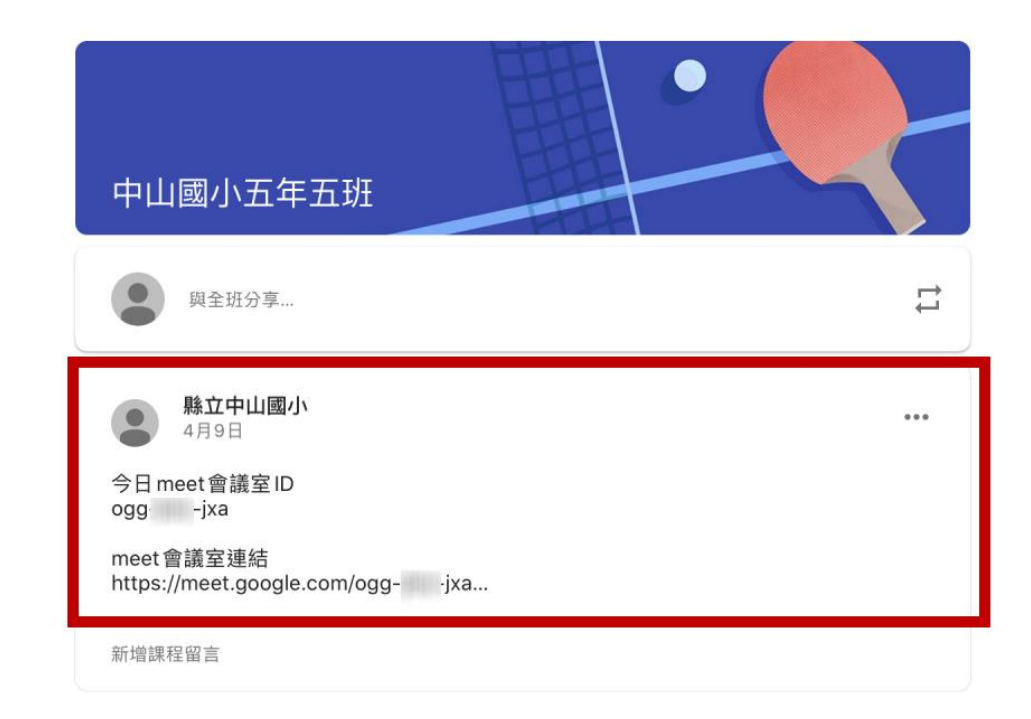

### 最快就是點會議室連結網址,接著就會自動開 啟meet會議室,點按「登入」

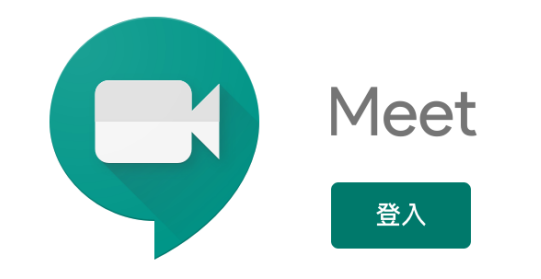

### 選擇先前在classroom已建立的帳號:縣 立中山國小xxx

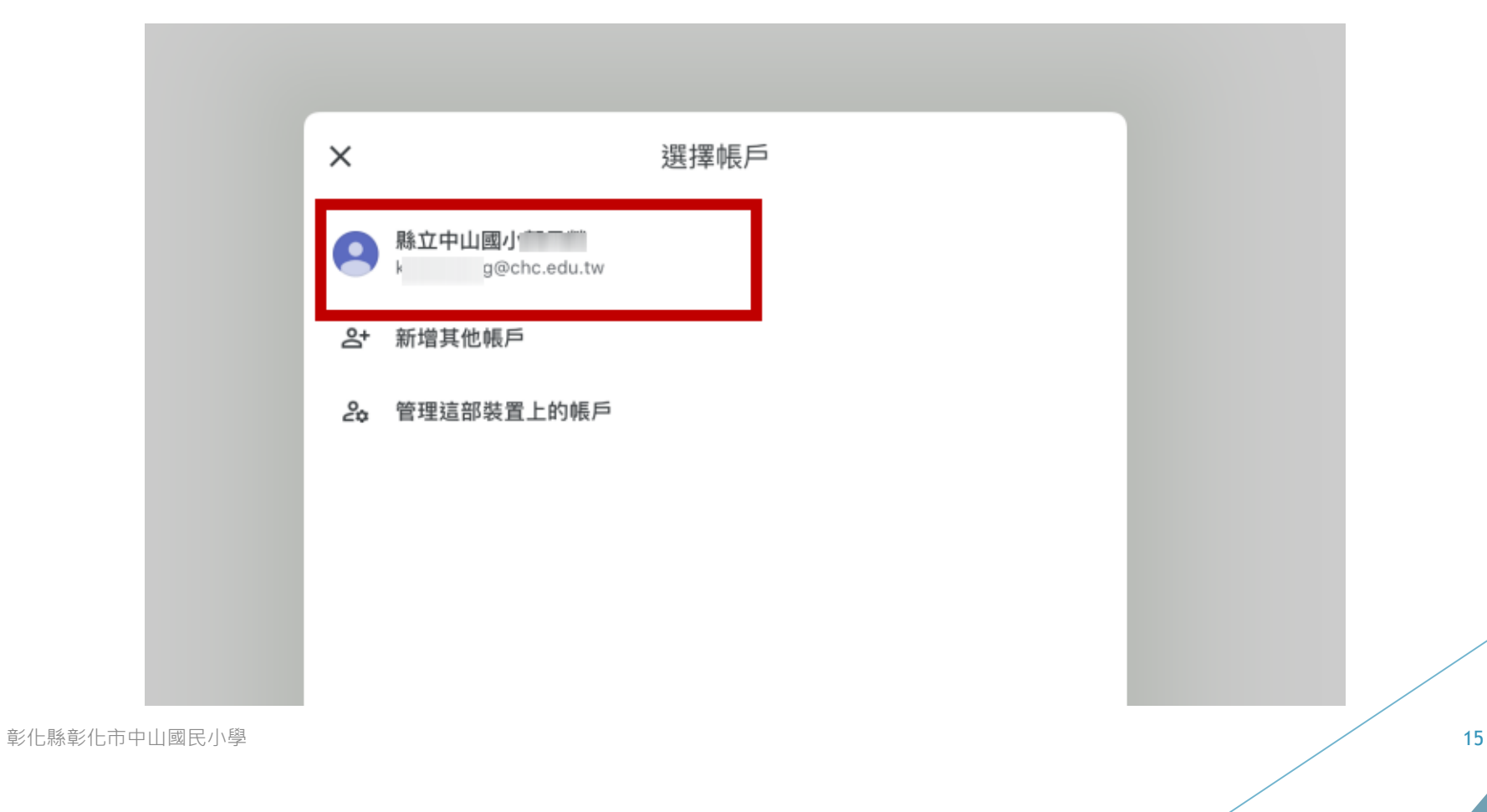

### 若會議室連結及帳號沒問題,就會進入會 議室內

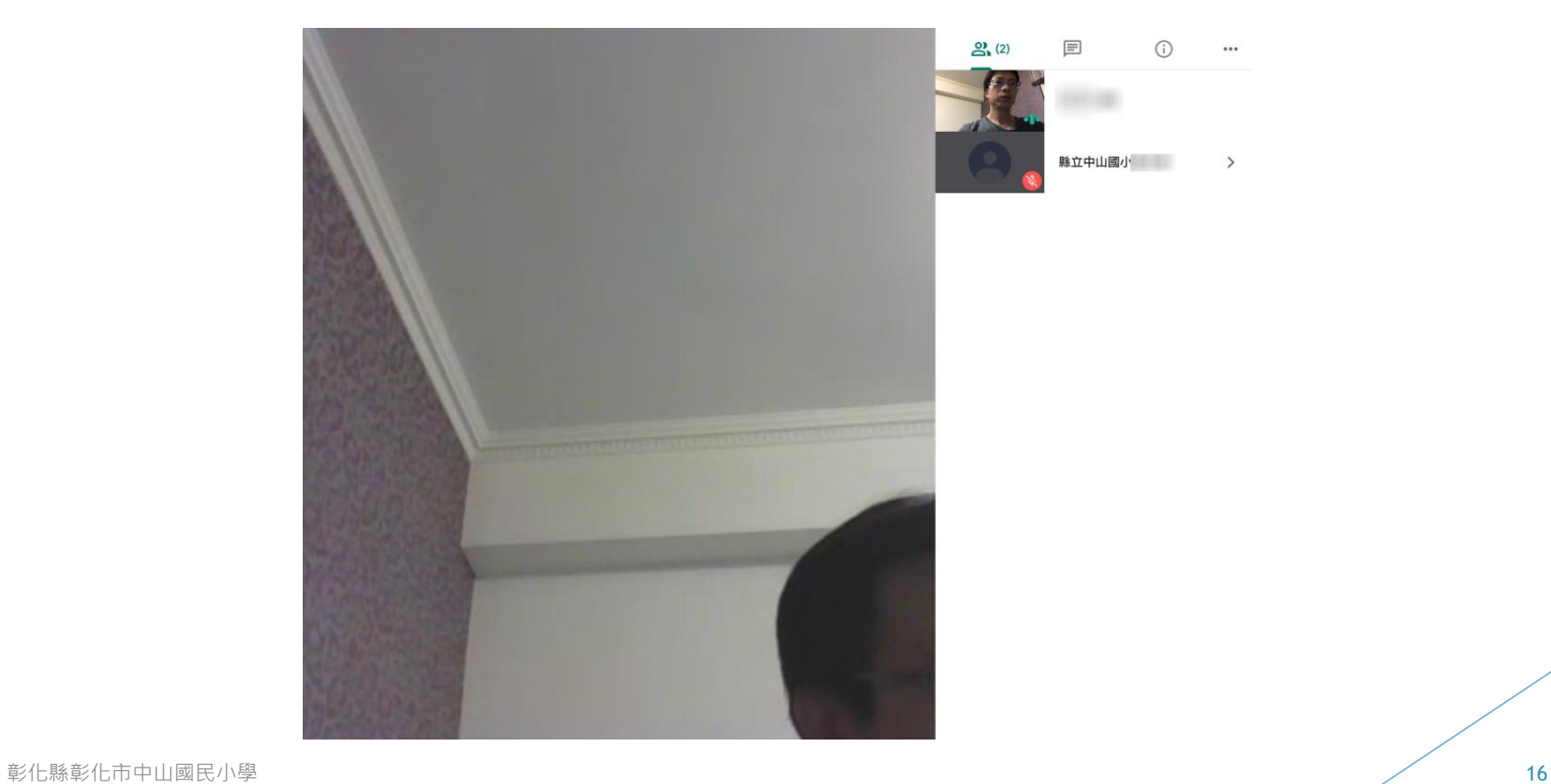

若是公用的載具,歸還前如何將 classroom app已建立的帳號刪除(登出 classroom),以免他人使用我的身份 Meet app也比照此步驟,就可移除(登出)帳號

### 點選classroom課程左上角的三條線 再點選「課程」回到classroom首頁

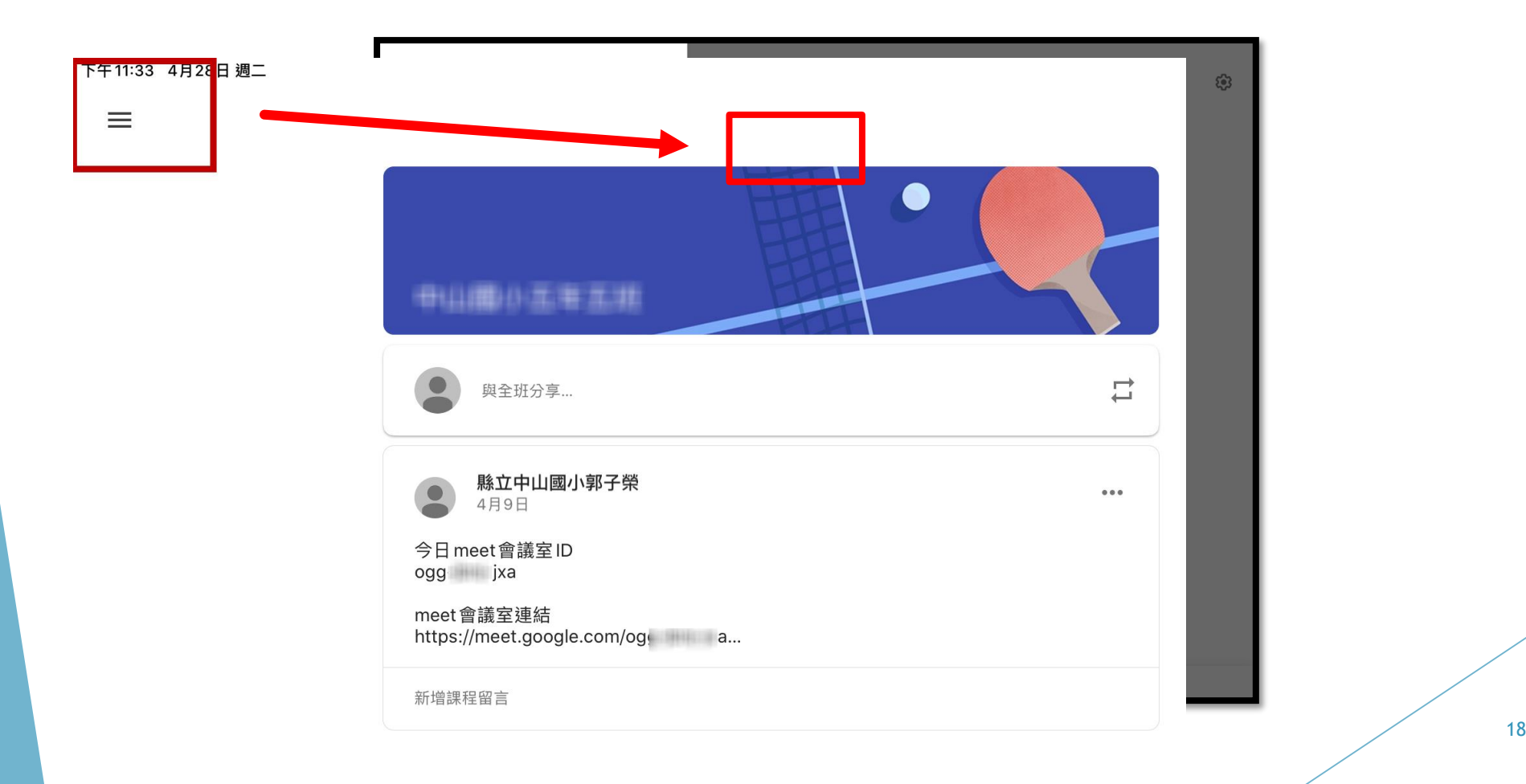

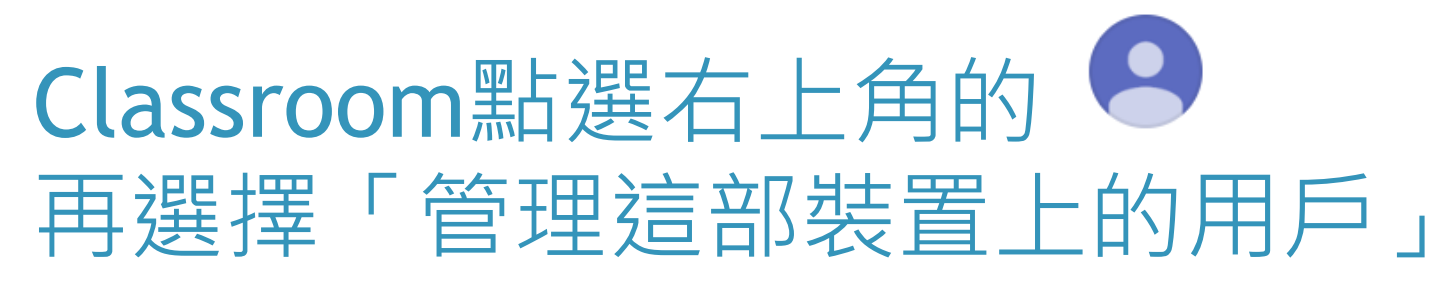

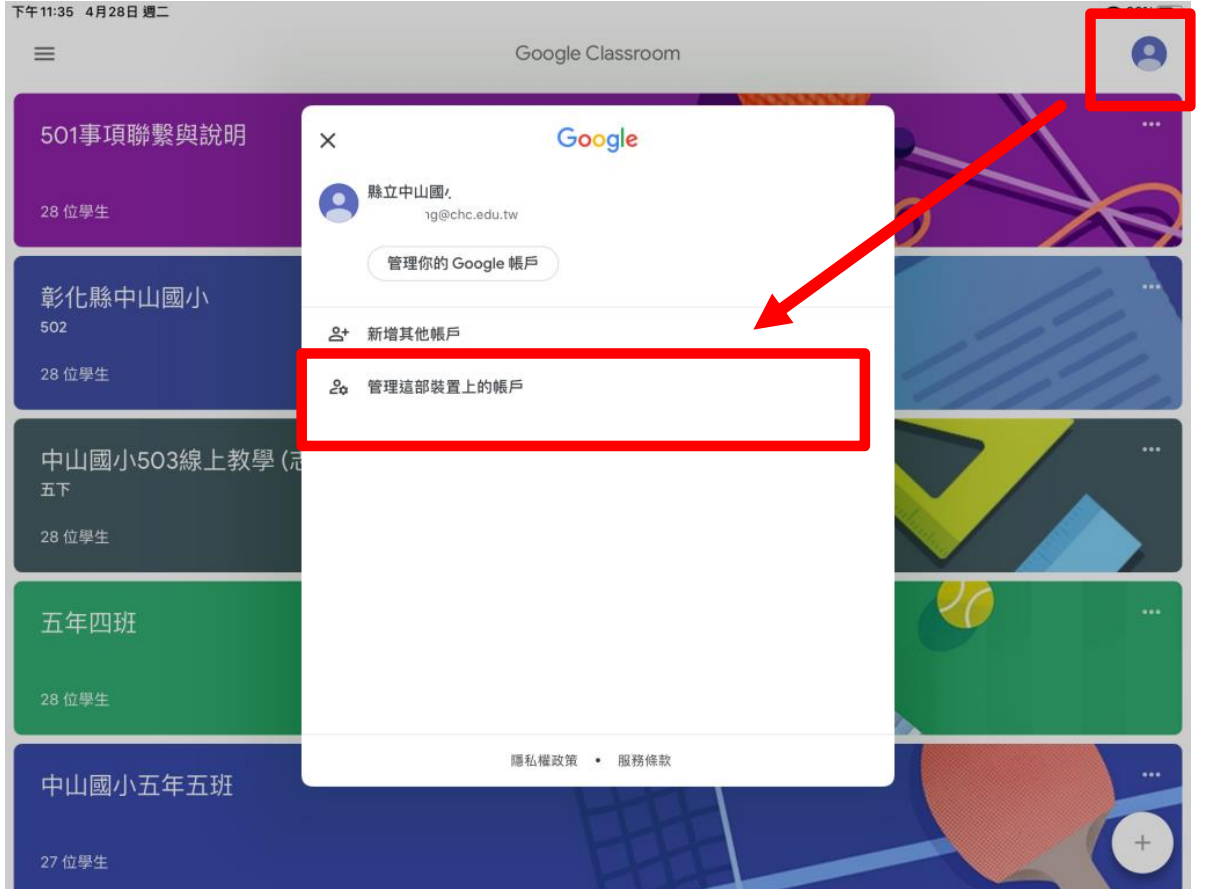

**彰化縣彰化市中山國民小學 19.000 - 19.000 - 19.000 - 19.000 - 19.000 - 19.000 - 19.000 - 19.000 - 19.000 - 19.000 - 19.000** 

### 點選「從這個裝置中移除」

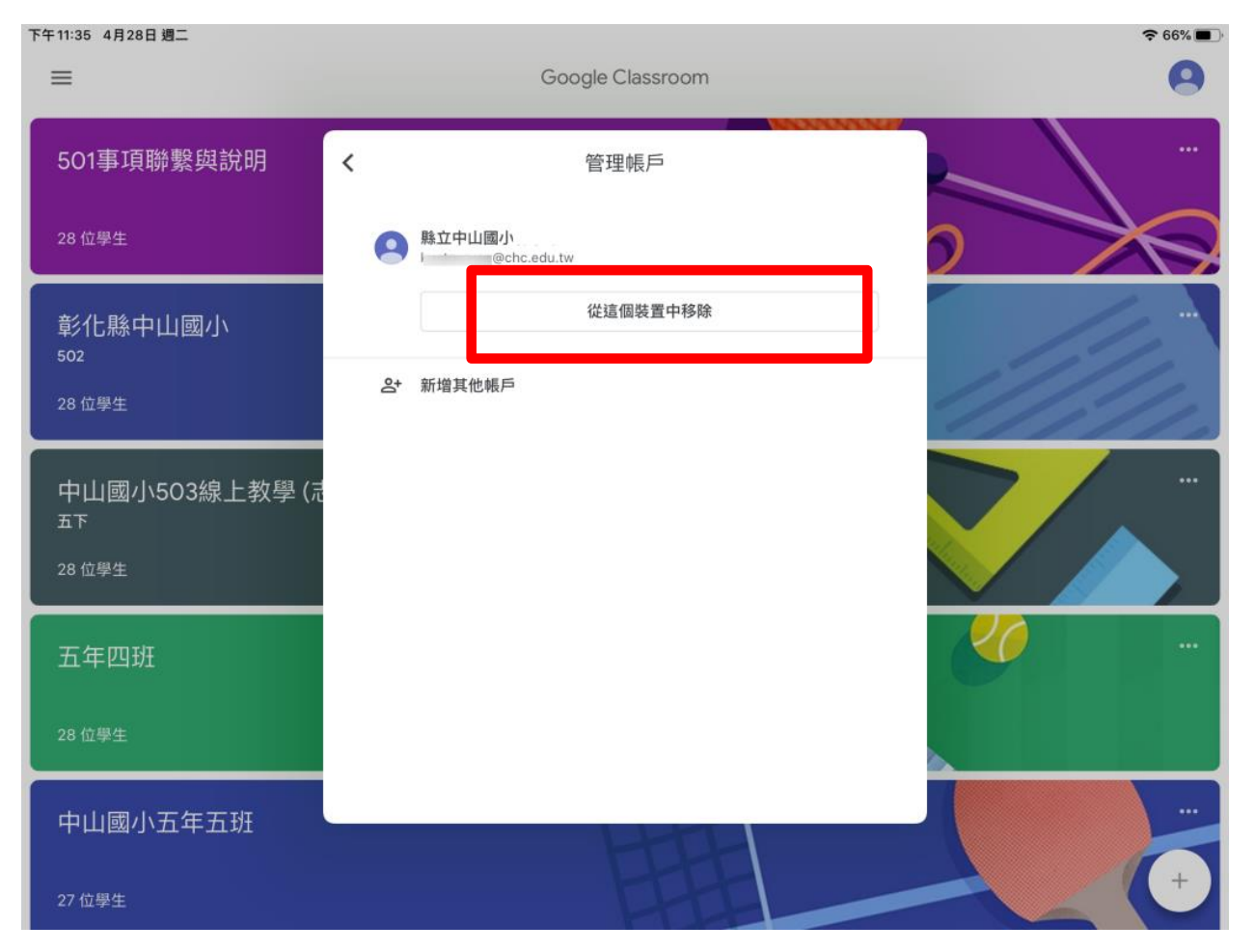

### 最後點選「移除」,即可將已登入 classroom的帳號移除(登出classroom)

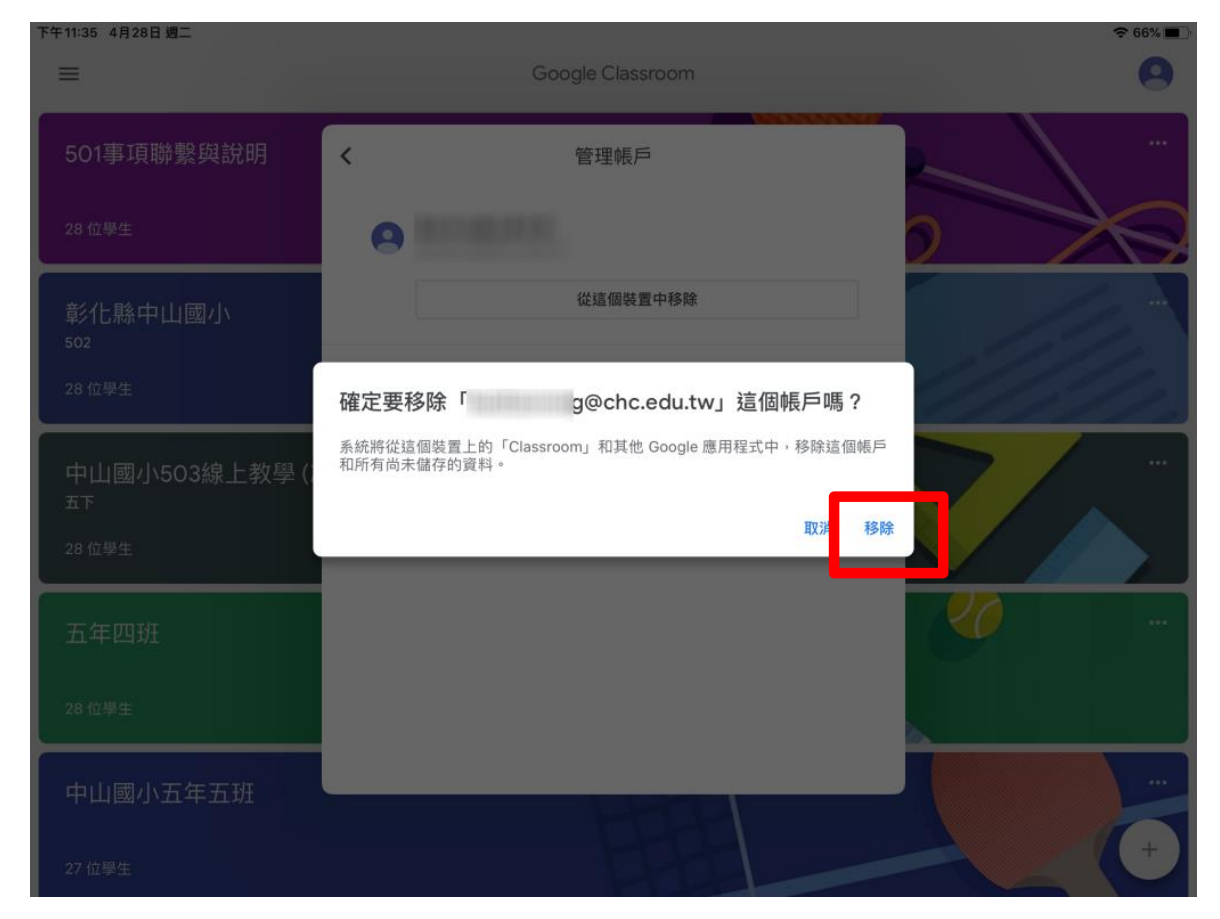